LOS ANGELES SOCIETY FOR COATINGS TECHNOLOGY **COMMUNITY** SCHOLARSHIP APPLICATION - GUIDE FOR APPLICANTS

# HOW TO SUBMIT AN APPLICATION

ſ

California

Foundation

- 1. Register as a Scholarship Applicant at applyforgrants.calfund.org
- 2. Log in and select Scholarship Applicant (on the right side panel), then select Find Scholarships, then search and select the LASCT or Los Angeles Society for Coatings Technology
- 3. Complete all Student Information, Coatings Industry Information and Education & Merit Information pages, then Submit
- 4. Review the section below titled Helpful Notes for Using the Application Site

# 1. REGISTRATION

Start at applyforgrants.calfund.org. Once you click the Register link on the log in portal, you will be prompted to create a profile, including contact information and password. Under Portal Access, select Scholarship Applicant. After accepting the terms and conditions, click Register.

You will receive an email confirming registration. If the email is not in your inbox, be sure to check the SPAM folder and add grantsmanager@calfund.org and scholarships@calfund.org as a contact.

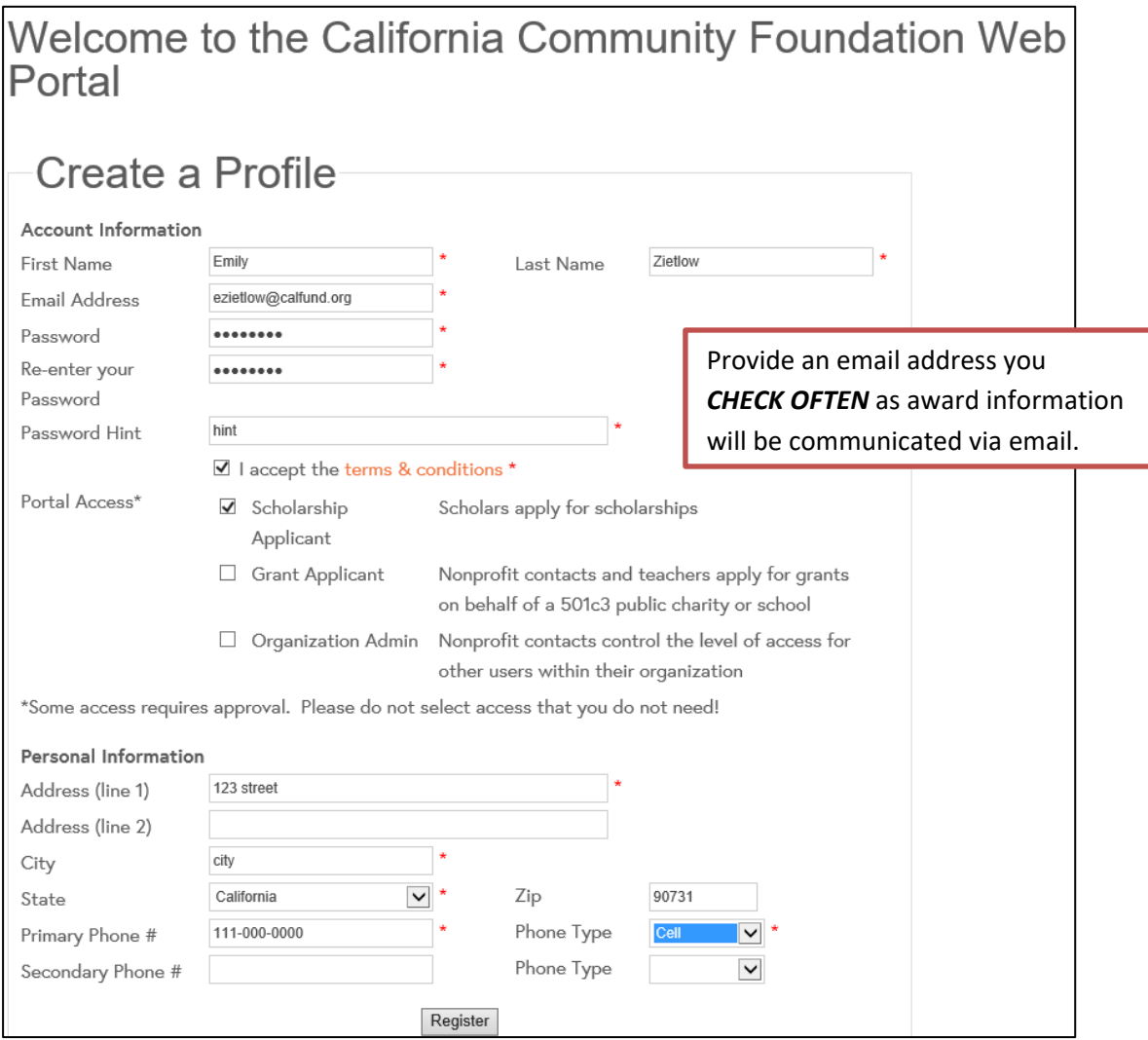

#### 2. Log in and search for the LASCT SCHOLARSHIP APPLICATION

Select the Scholarship Applicant category on the right side of the webpage, then select 'Find Scholarships' to search for 'LASCT' Application

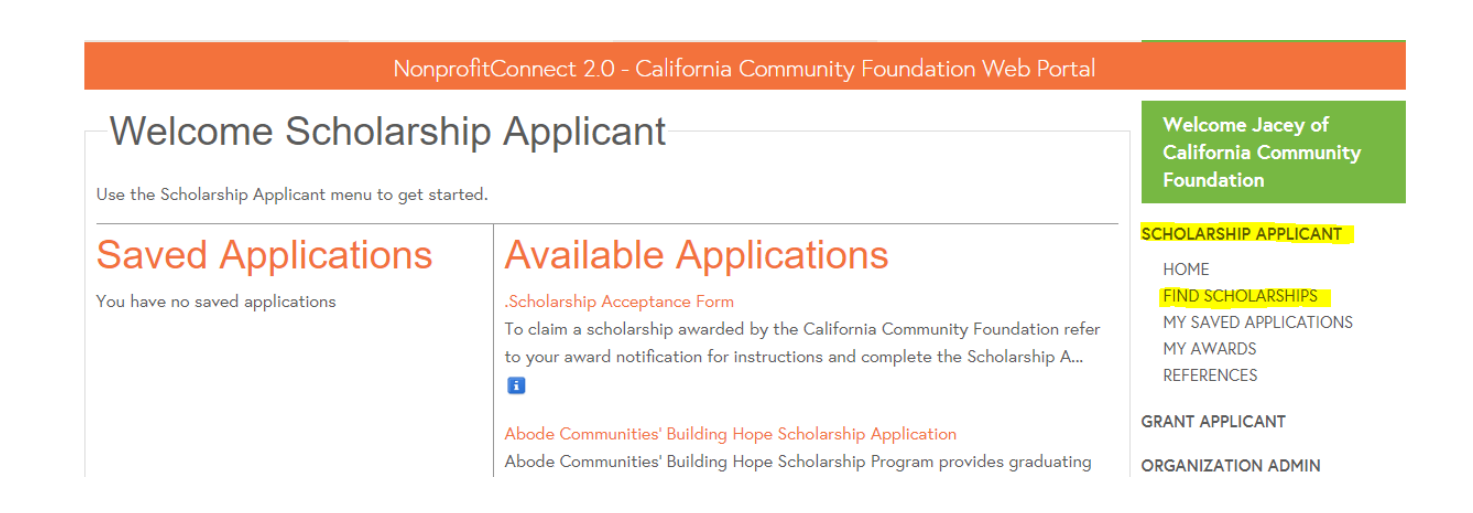

## 3. Complete the full Application, then Submit

Complete all the required LASCT Scholarship Application questions. There are three pages of questions; Student Information, Coatings Industry Information and Education & Merit Information

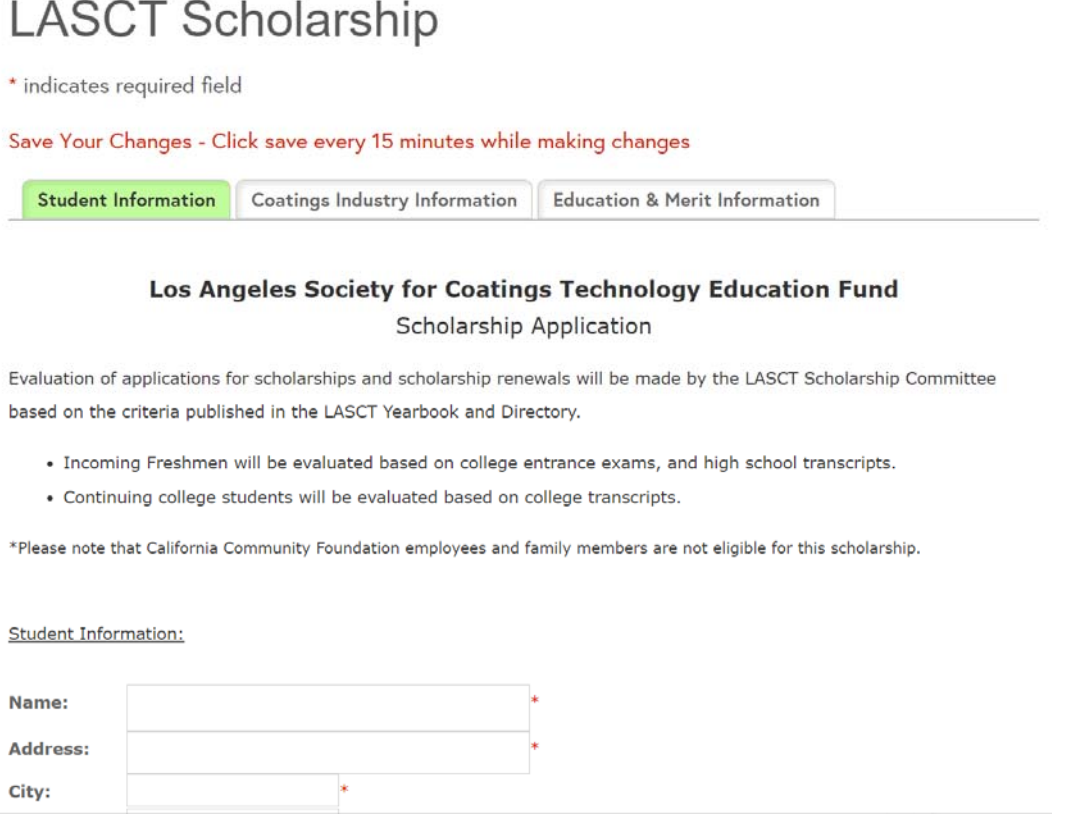

#### 4. Helpful Notes for Using the Application Site:

Note: It is recommended that you click save at the bottom of the screen every 15 minutes while making changes to your application. You may select to start an application then save and return to the application. To do so, you may click the Save button at either the top or bottom of the screen (see below).

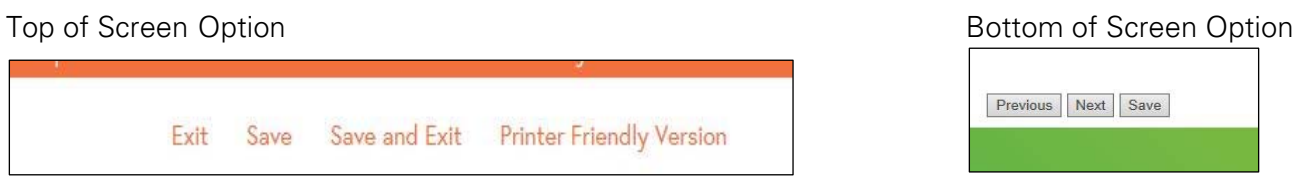

## ACCESSING YOUR SAVED/SUBMITTED APPLICATION

To access a saved application, navigate to My Saved Applications and select the application you wish to access. You may elect to continue a saved application and submit or review a previously submitted application. Note: The Foundation will only accept one application per applicant. You may only submit an application once per application period.

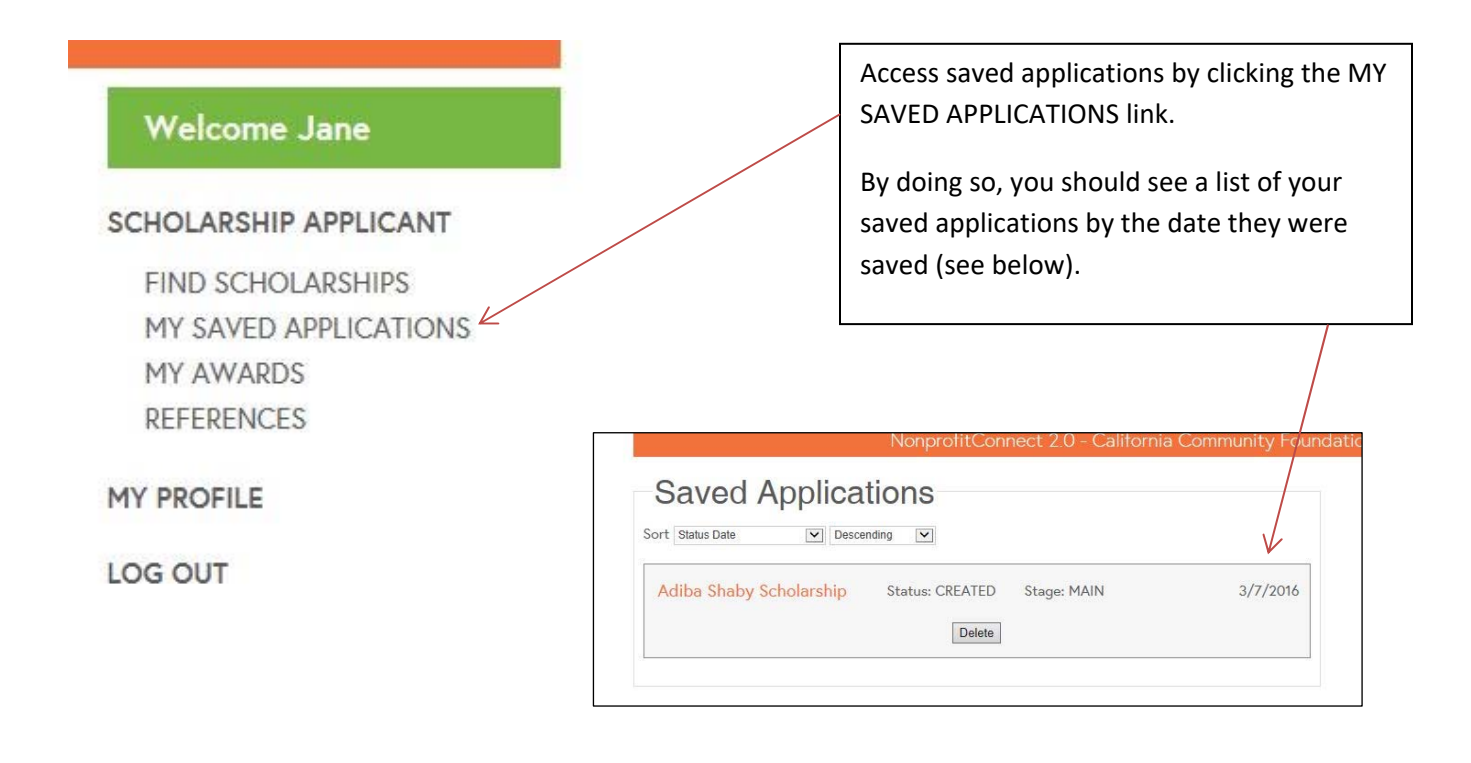

# SUCCESSFUL SUBMISSION OF YOUR APPLICATION

Upon providing all the required information and ensuring that attachments are correct, navigate to the Education & Merit Information tab and click Submit. Once submitted you should receive an automated message from our site.

### AWARD NOTIFICATIONS & ACCEPTANCE OF THE AWARD

Applicants who are selected to receive a scholarship will be notified via email and will be provided with instructions on how to accept the award. Acceptance of the award will require that you log in to the Foundation's website and navigate to My Awards, so be sure to remember your log-in username (email provided upon registering with our site) and password.

For questions, please contact the Foundation at scholarships@calfund.org